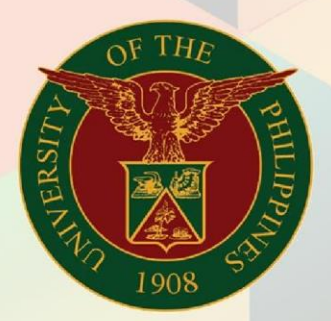

# University of the Philippines

# **EMIS** Financial Management Information System<br>User Manual

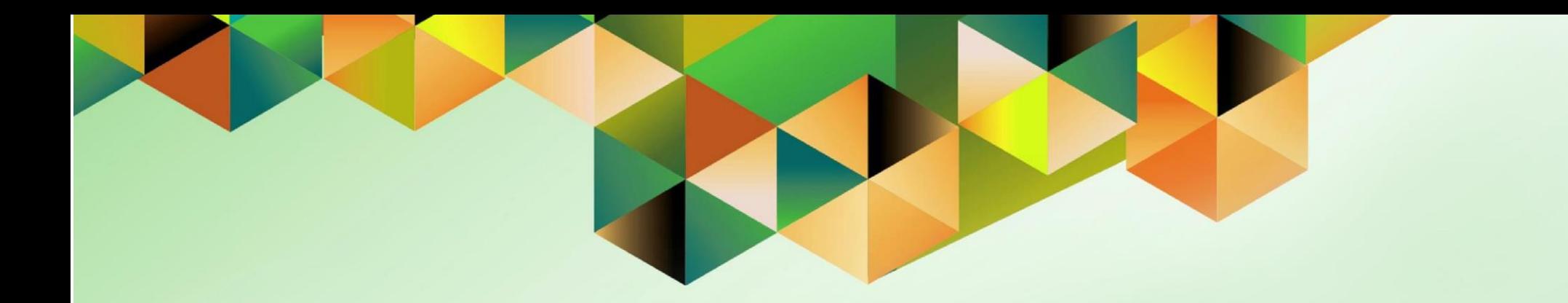

# **FMIS User Manual**

*Uploading Manual Journal Entries via Journal Wizard*

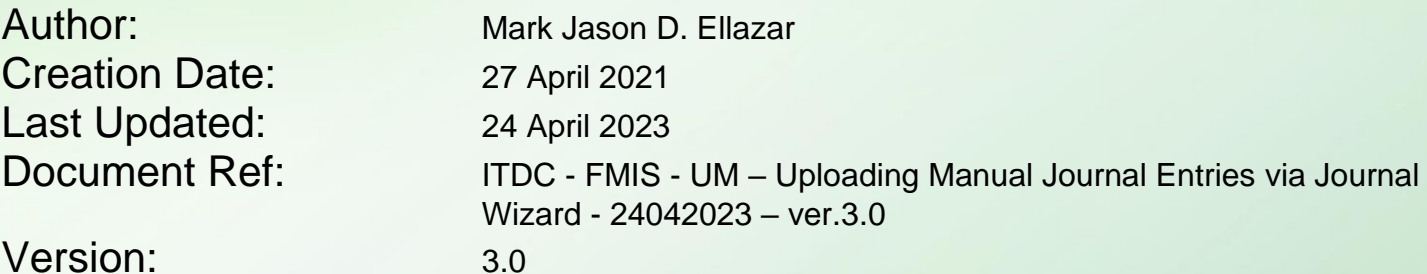

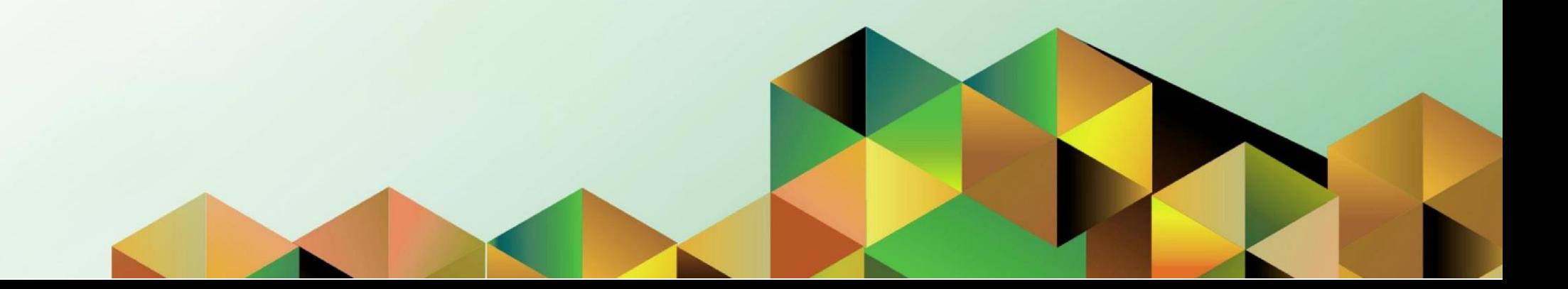

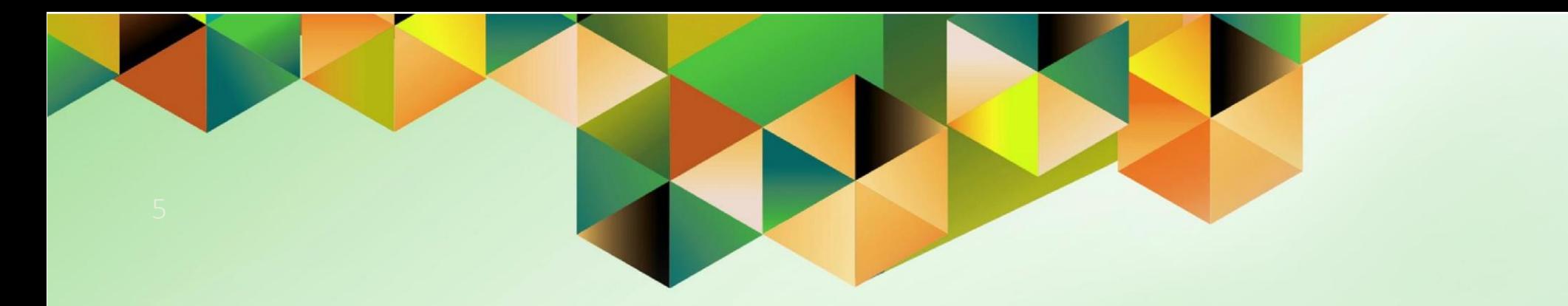

# **UPLOADING MANUAL JOURNAL ENTRIES VIA JOURNAL WIZARD**

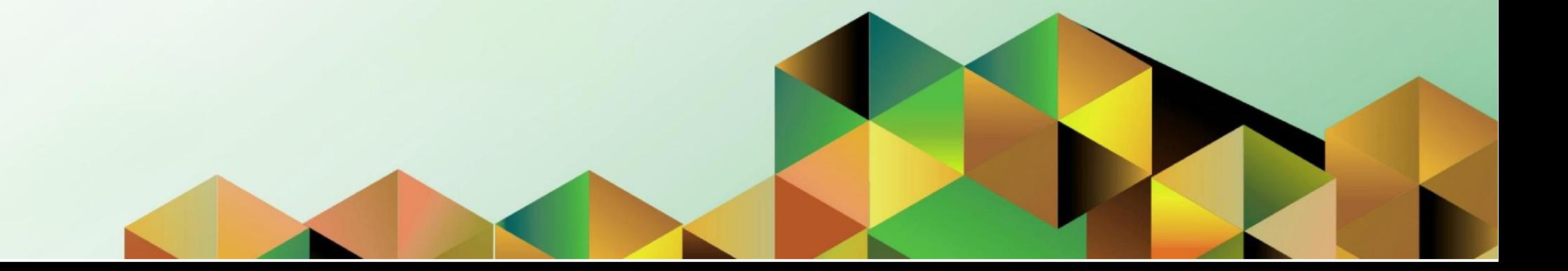

### **1. DOCUMENT CONTROL**

## **1.1 Change Record**

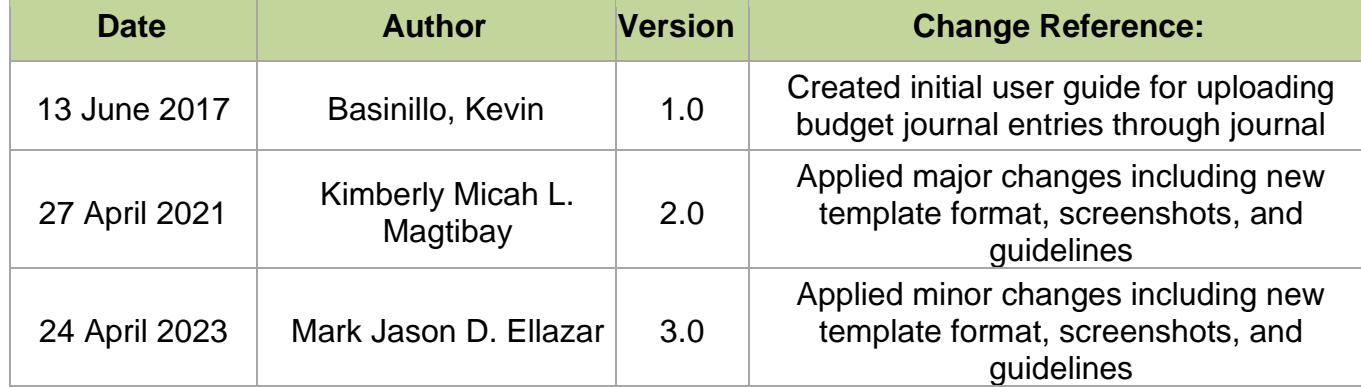

## **1.2 Description**

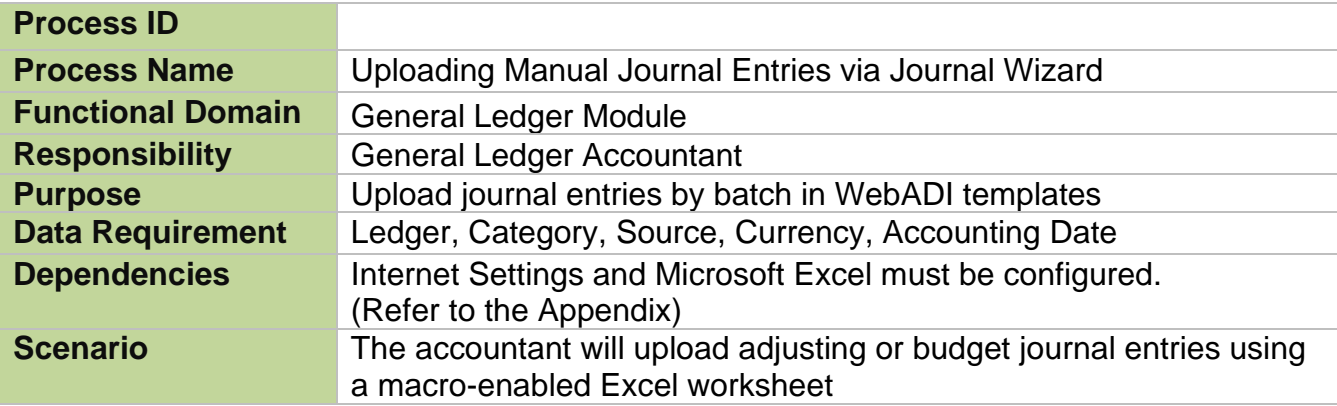

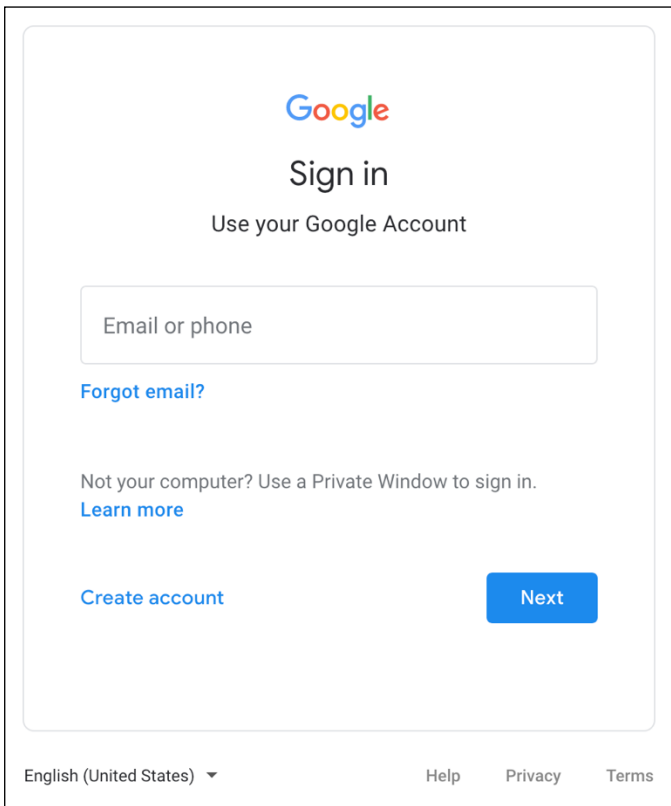

#### **Step 1.** Go to *uis.up.edu.ph*

**Step 2.** Log-in your UP Mail credentials (e.g. *username* and *password*)

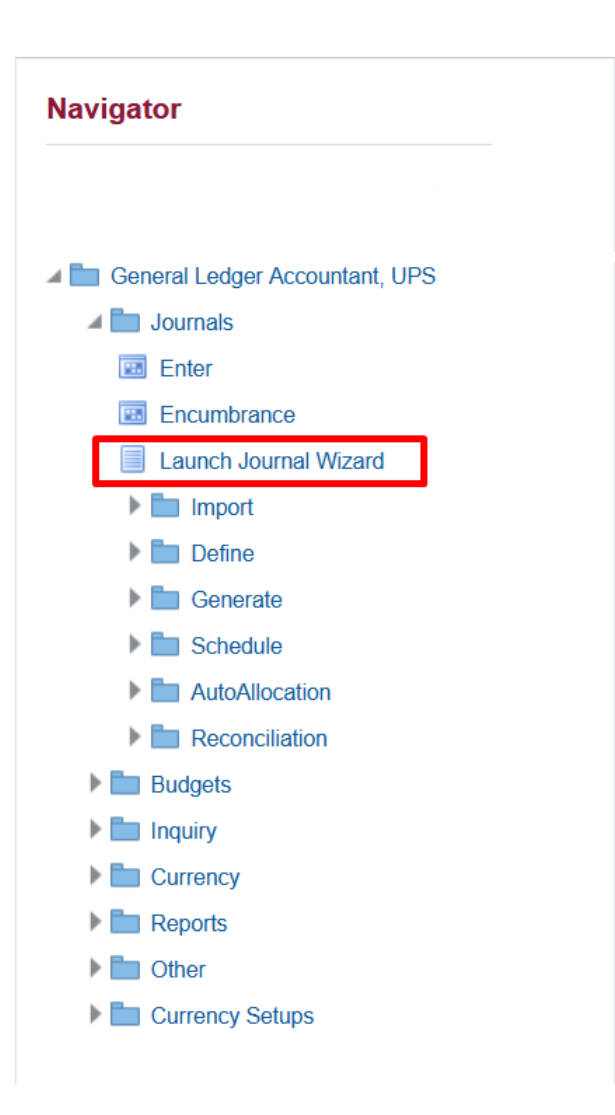

**Step 3.** On the *Navigator*, go to *General Ledger Accountant, <CU>*.

Click *Journals*.

Then, click *Launch Journal Wizard*

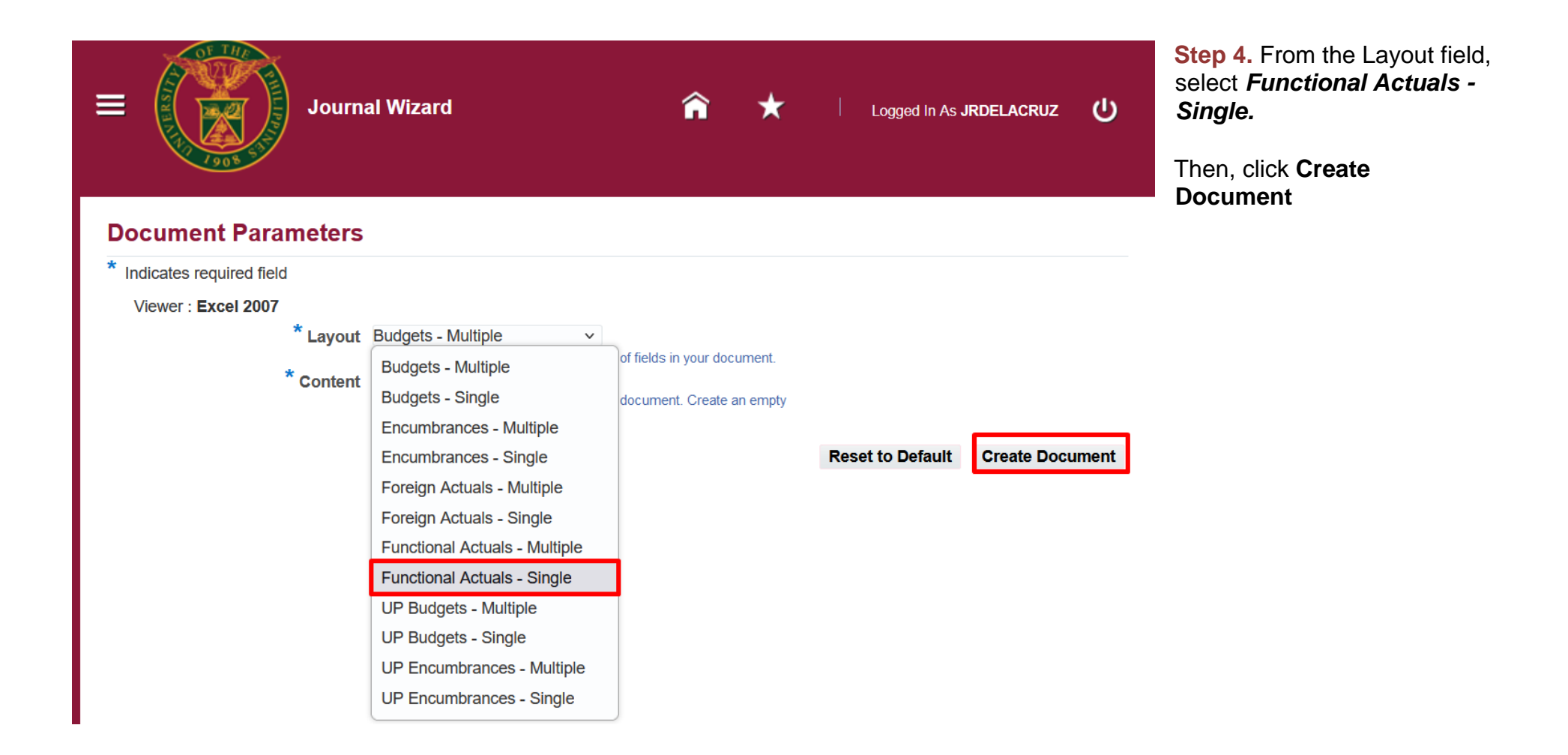

X

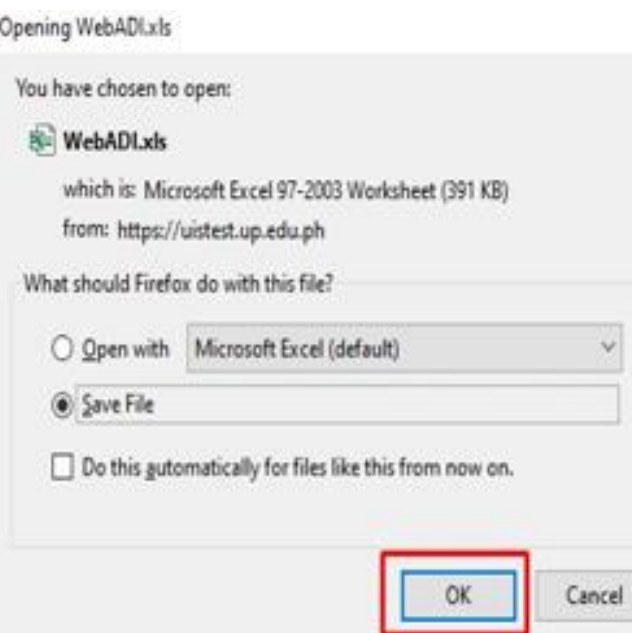

**Step 5.** A WebADI download menu will appear.

Choose the *Save File* option and then click *OK*.

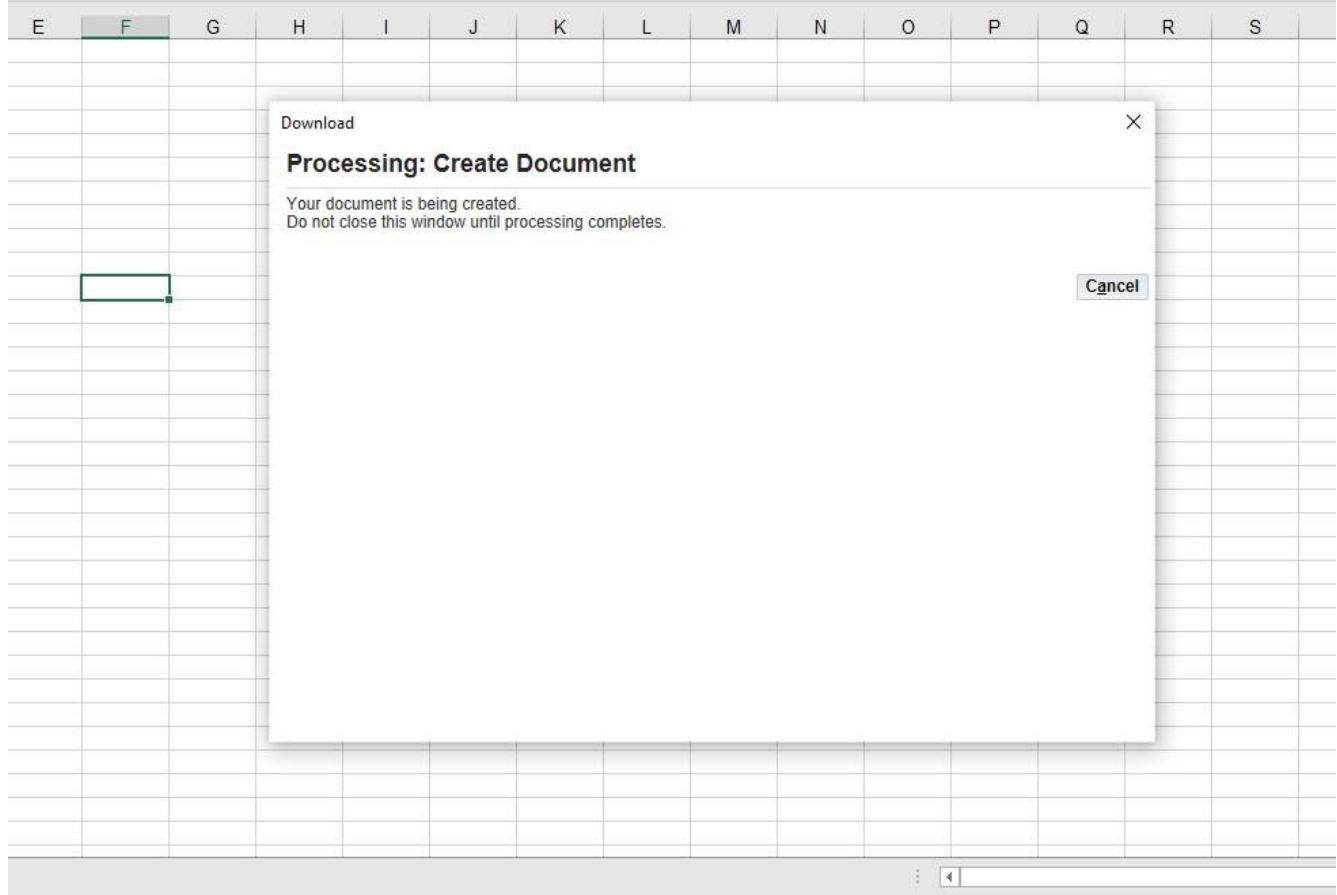

**Step 6. Open the file using** Microsoft Excel.

Wait for the download window to complete and the document to be created.

![](_page_9_Picture_51.jpeg)

**Step 7.** Once the document has been created, click *Close*.

 $\overline{\mathbf{0}}$ 

 $\overline{0}$ 

**Step 8.** The template will open and display the budget journal

entry fields.

![](_page_10_Picture_67.jpeg)

Totals:

Tip: This is not the end of the Template. Unprotect the sheet and insert as many rows as needed.

![](_page_11_Picture_85.jpeg)

![](_page_12_Picture_141.jpeg)

![](_page_13_Picture_51.jpeg)

![](_page_14_Picture_81.jpeg)

![](_page_15_Picture_52.jpeg)

the combination of values een validated, click **Select**.

![](_page_16_Figure_1.jpeg)

![](_page_17_Picture_77.jpeg)

![](_page_18_Picture_52.jpeg)

**Step 13.** To upload the entries, click on *Oracle > Upload***.**

![](_page_19_Picture_111.jpeg)

**Parameter Description Rows to Upload All Rows –** Upload ALL journals Flagged Rows – Uploads only those with the FLAG sign (see UPL column) Make sure that **Validate Before Upload** options is ticked. **Descriptive Flexfields**  Make sure that **Import with Validation** is ticked.

**Step 14.** The *Journals Upload* window will appear.

Refer to the table of parameters below in choosing your upload parameters.

Once you have selected the appropriate parameters, click *Upload*.

Journals Upload

#### Confirmation

The upload process has completed with the following status:(Note that this upload involved two steps: upload of rows to intermediate staging tables, followed by upload to the final application tables. Upload validation errors can occur in either step)

- . 2 row(s) successfully uploaded to the staging tables.
- Journal Import Request ID 5968461

Please select Close to return to the spreadsheet.

X

**Step 15.** A confirmation message will appear once the upload has finished successfully.

Take note of the Request ID and click *Close*.

![](_page_20_Picture_10.jpeg)

![](_page_21_Figure_1.jpeg)

**Step 16.** To view the uploaded budget, navigate to *General Ledger Accountant, <CU> or General Ledger Budget Manager, <CU> > Journals > Enter*.

![](_page_22_Picture_70.jpeg)

**Step 17.** On the **Batch** field, type in the *Request ID* in between two wildcard characters  $(%).$ 

Ex: %5968461%

Then, click *Find*.

![](_page_23_Picture_53.jpeg)

**Step 18.** On the **Enter Journals** window, select the journal batch line and click *Review Journal*.

![](_page_24_Picture_70.jpeg)

**Expected Result:** The journal batch you have entered can now be viewed.

You may still adjust the entries before posting.

To post journal entries, please refer to the user manual for [Posting a Journal Entry.](https://itdc.up.edu.ph/user/pages/05.uis/manuals/TSFM50010_post_journal_entry_v1.0.pdf)

![](_page_25_Picture_89.jpeg)

# **APPENDIX**

### **CHANGING INTERNET SCRIPTING SETTINGS**

**Step 1.** 

**Note:** 

This is a one-time setup only.

Open *Internet Options* by running or searching it from the *Start* Menu.

Click the *Security* tab. Then, click *Custom level*.

![](_page_26_Picture_93.jpeg)

**Step 2.** 

Look for the *Scripting* section.

**Enable EVERYTHING** under the *Scripting* section from *Active scripting* to *Scripting of Java applets*.

Click *OK*.

Save changes by clicking *OK* from the Internet Properties window again.

![](_page_27_Picture_70.jpeg)

#### **CHANGING EXCEL MACRO SETTINGS**

#### **Step 1.**

**Note:** This is a **one-time setup** only.

In Microsoft Excel, navigate to *File > Options > Trust Center > Trust Center Settings.*

![](_page_28_Picture_68.jpeg)